# SOVOL

## User Manual

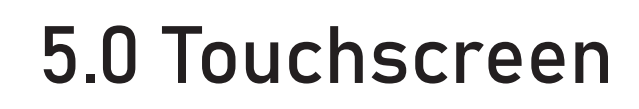

Klipper

SOVOL

Printer Printing<br>**CKy Rocket Ship Test Callb...** 

 $s_{0/25}$ 

 $\begin{array}{cc} \mathcal{S}_{\log_{\mathbb{C}}q_{7_{m}}/q_{0:3_{0}}} \end{array}$ .®

 $\bigotimes$ 

Q

භූ

 $^{\circledR}$ 

## Package List **Package List**

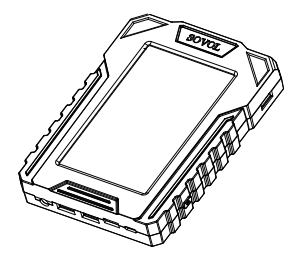

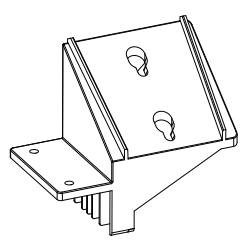

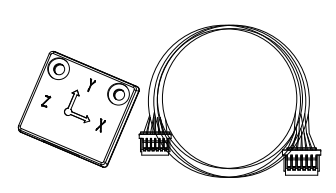

2 Mounting Bracket

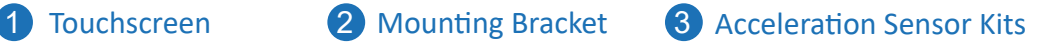

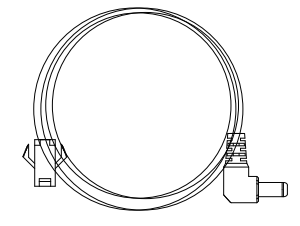

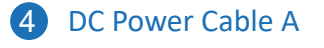

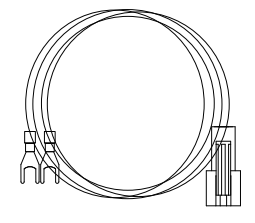

DC Power Cable A 5 DC Power Cable B 6 Micro-USB

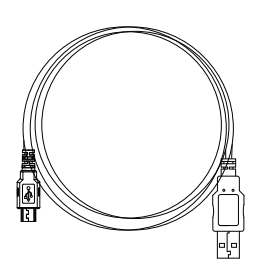

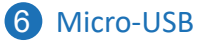

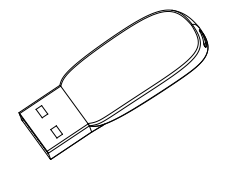

**7** USB Flash Drive 8 M3X12\*2 9 M4X8\*2

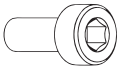

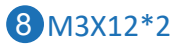

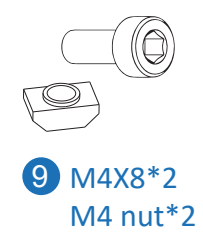

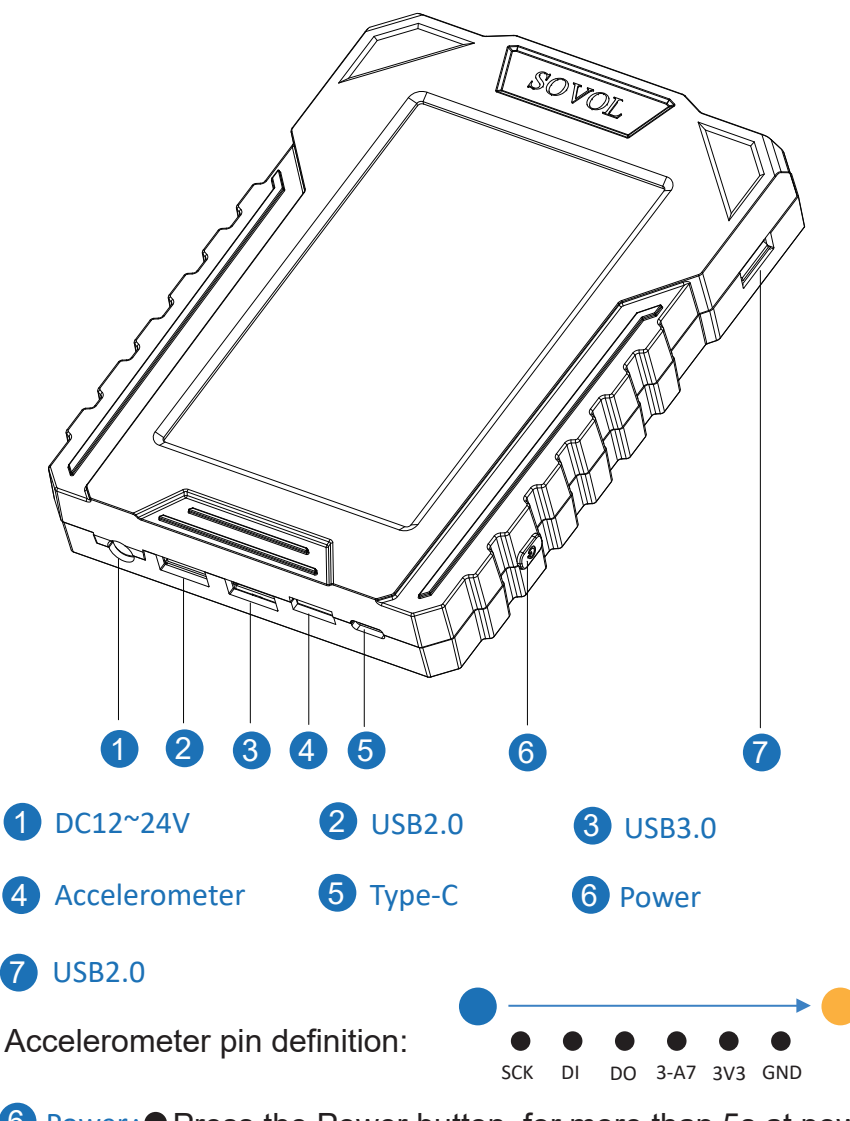

- 6 Power: Press the Power button for more than 5s at power on satus, the klipper system will closed.
	- **Press the Power button for 1s at power off status,** it will power on.

After closing the klipper system, the printing will be stopped, even though you didn't turn off the machine's power.

### Assembly **Assembly Remove the screen**

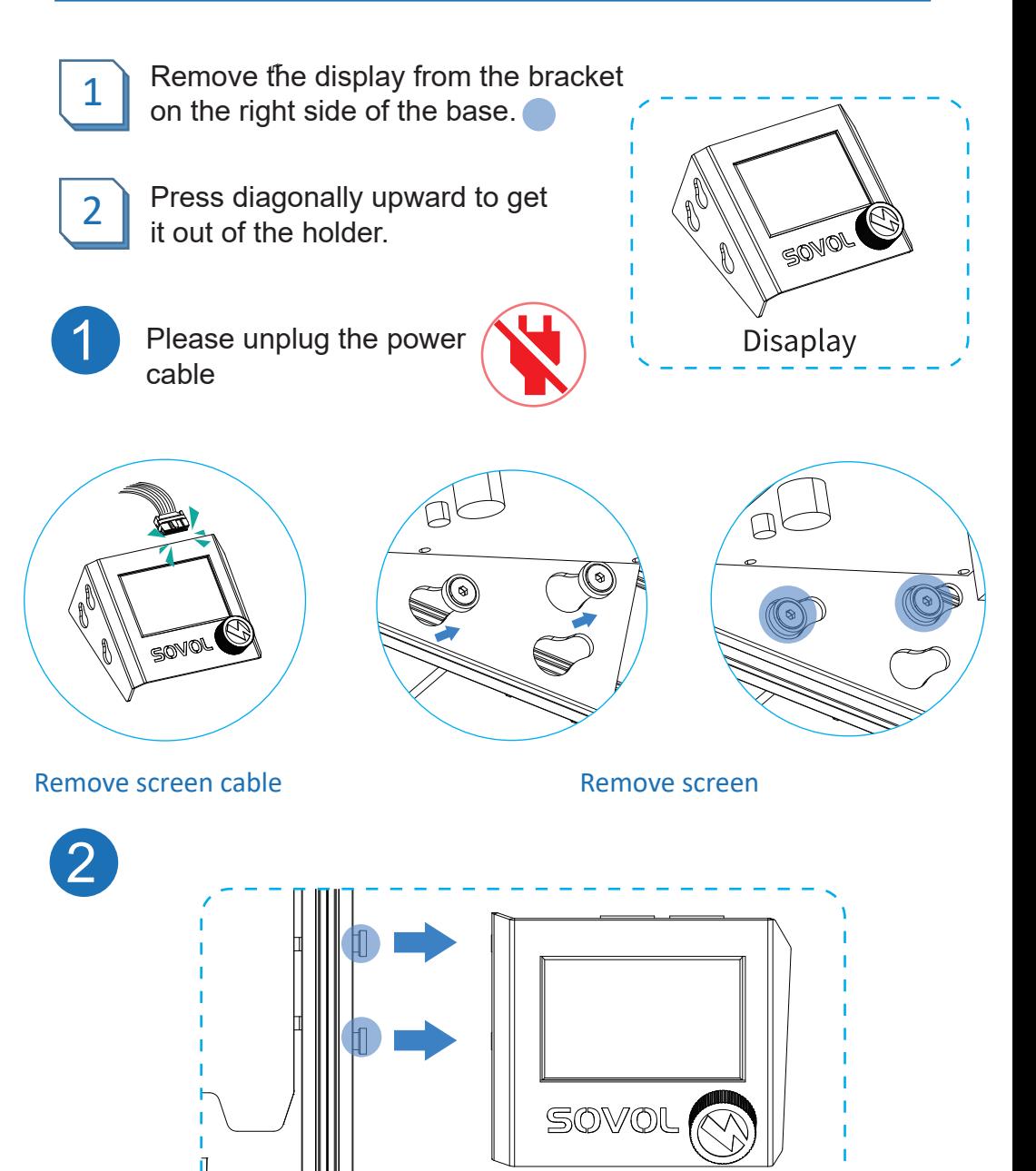

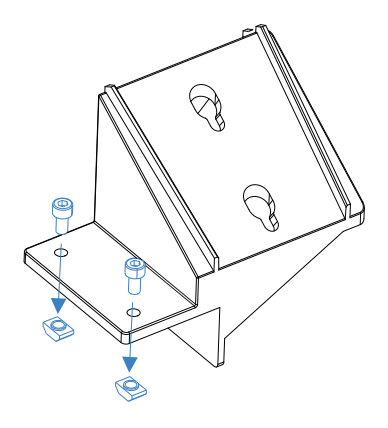

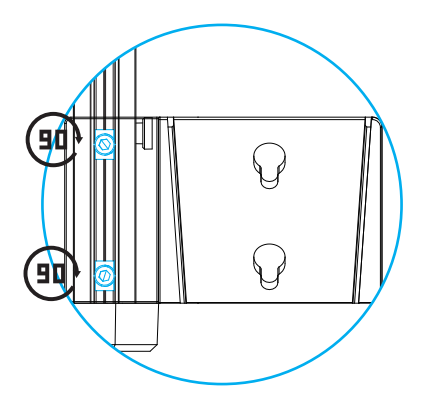

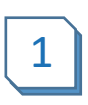

Fixing the mounting bracket to the profile with two M4X8 screws and M4 nuts

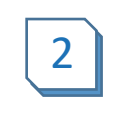

Rotate the nut by 90° and snap it into the profile, then use a screwdriver to fasten the screw.

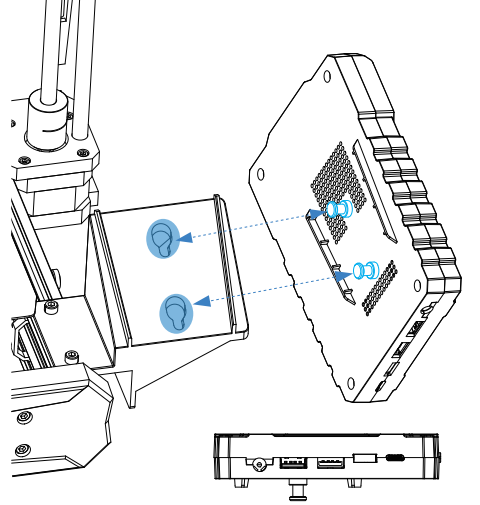

The ports are on the bottom

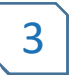

Install the touchscreen on  $\begin{pmatrix} 4 \end{pmatrix}$  Slide the touchscreen dow<br>the bracket. the bracket.

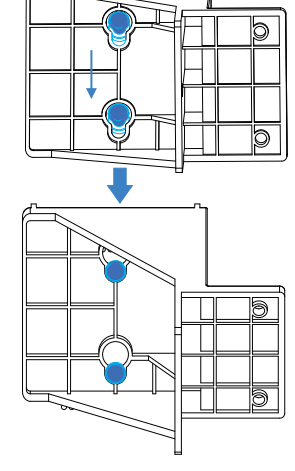

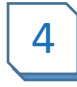

**4** Slide the touchscreen downwards

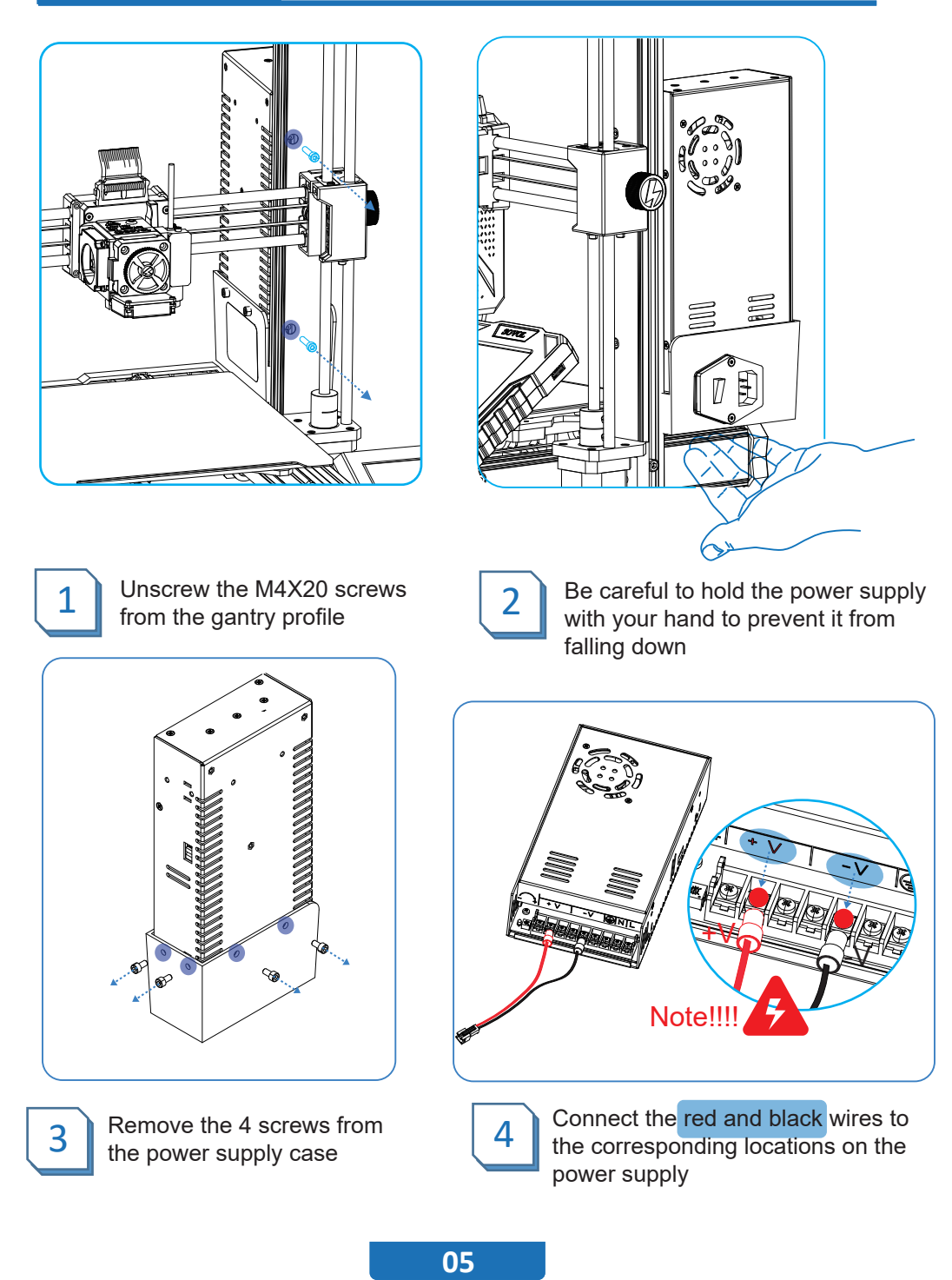

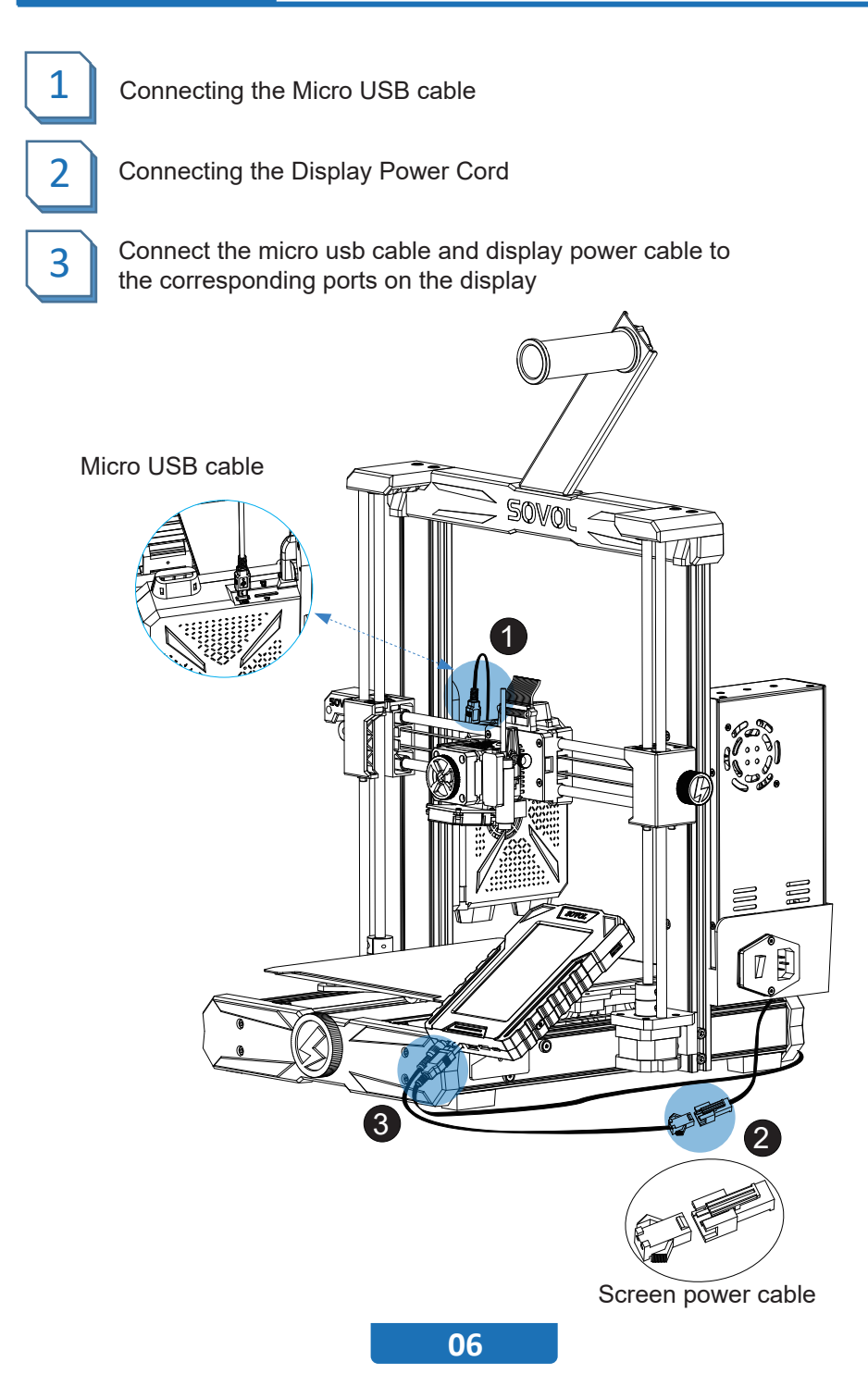

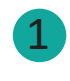

Copying files "SV06 firmware.bin "from USB flash drive to TF card

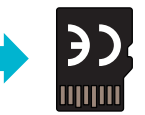

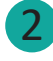

Turn on the power

Wait about 1 minute to refresh the firmware 3

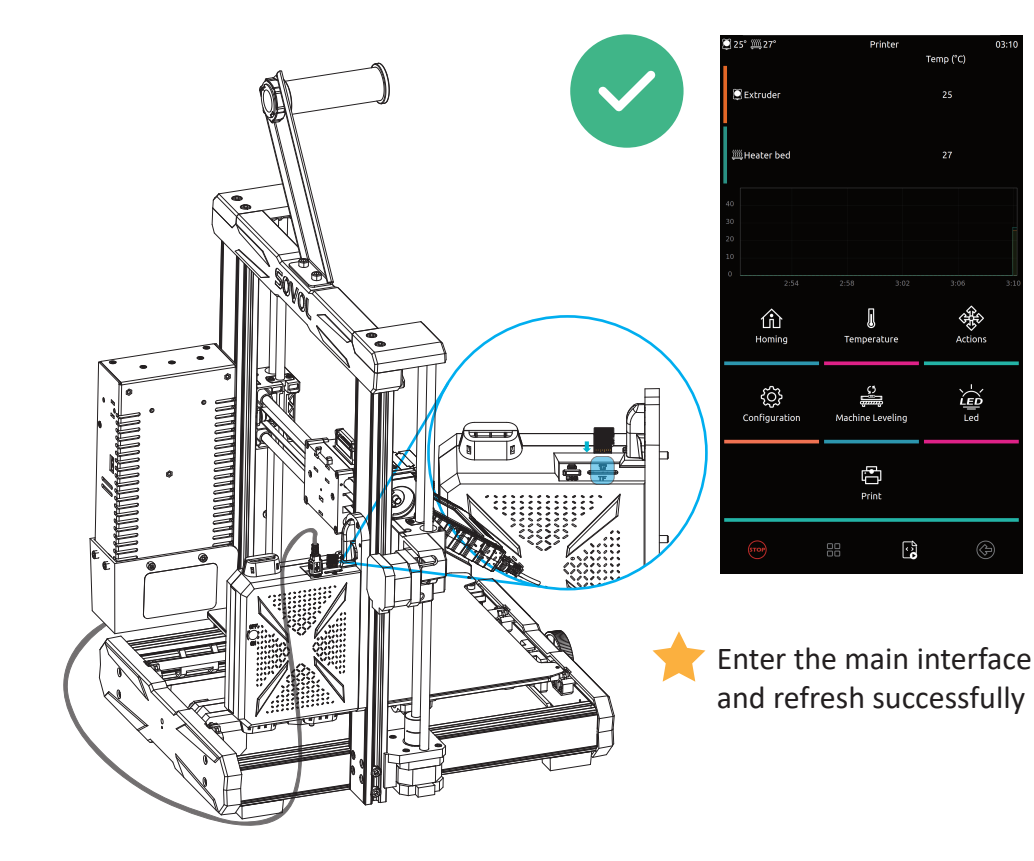

The accelerometer is an optional module, you can choose whether to install it according to your needs.

To measure the X-axis acceleration, the following is the installation position of the accelerometer.

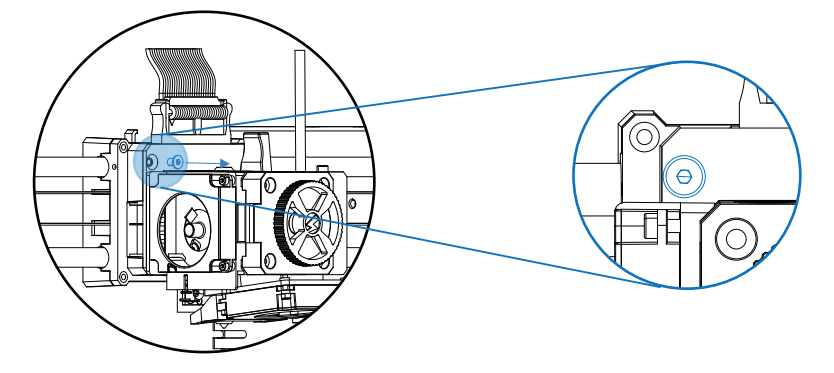

Remove the M3 screw on the left side of the mounting plate

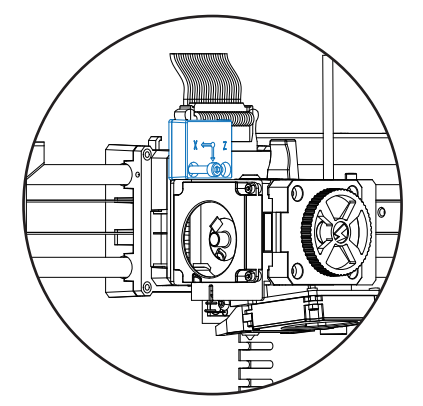

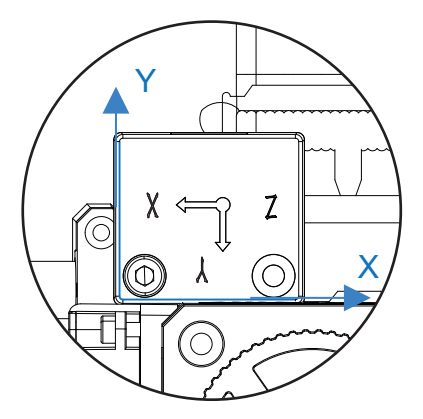

Mount the accelerometer using a M3X12 screws as shown.

Please note that the direction of the acceleration should not be reversed. Refer to the direction indicated by the XY coordinate axis as shown. The accelerometer should be installed squarely, flush with the sides of the nozzle, not skewed.

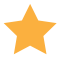

The accelerometer is an optional module, you can choose whether to install it according to your needs.

To measure the Y-axis acceleration, the following is the installation position of the accelerometer.

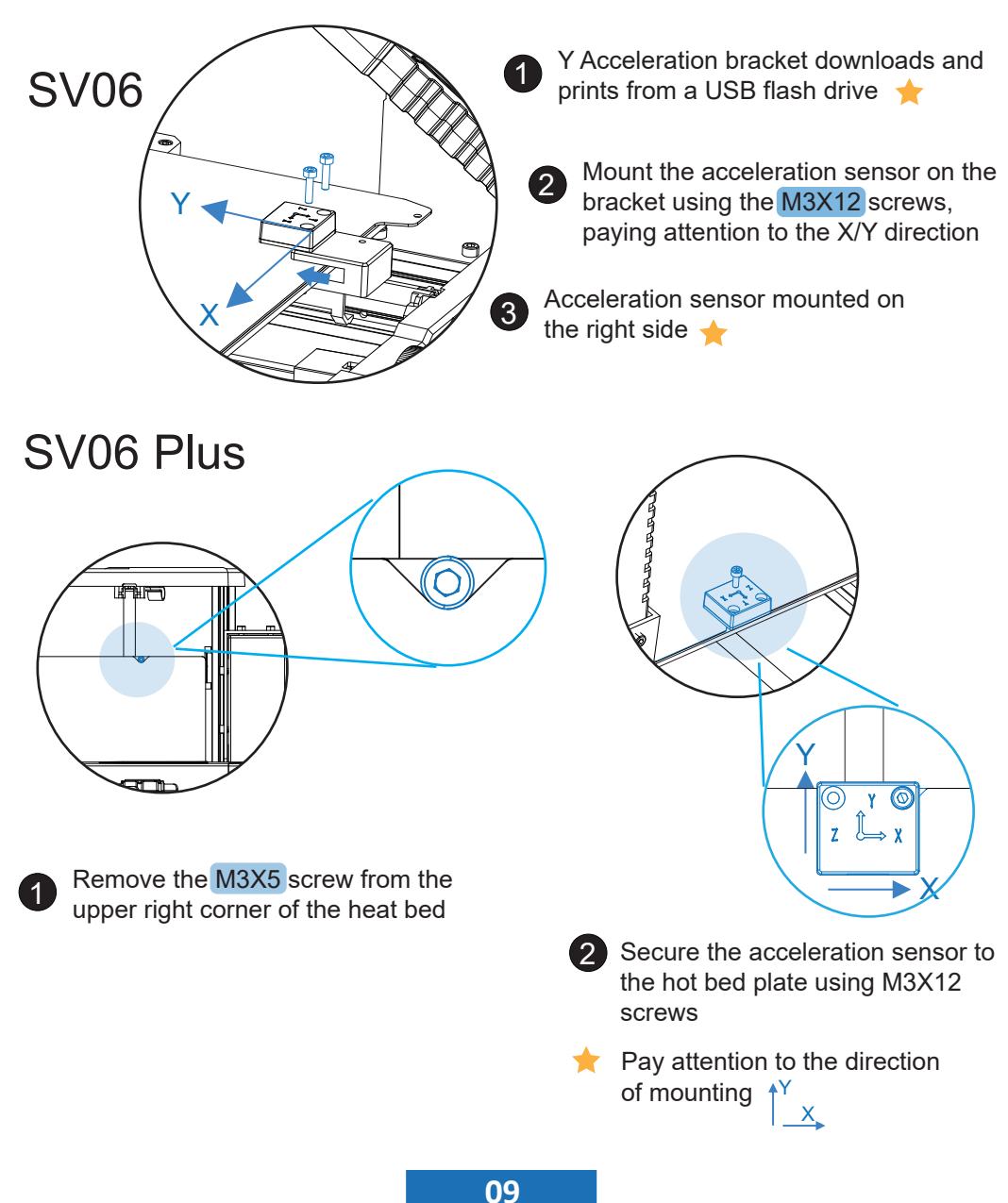

## Bed Leveling and Bed Leveling-1

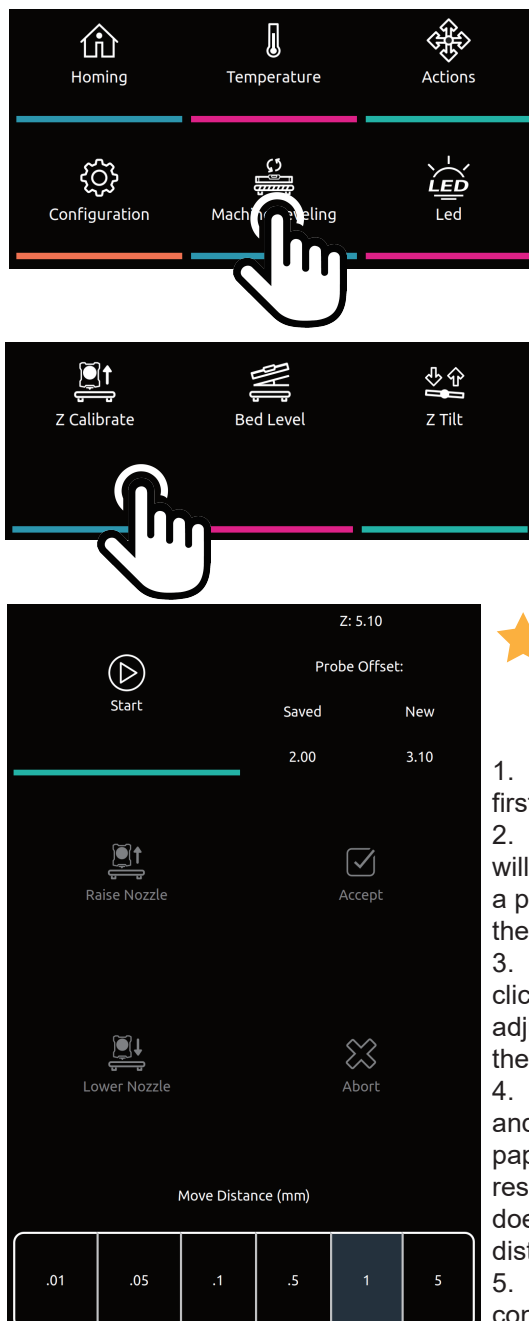

1.After finish adjustment, Click \*Machine leveling\* on the home page.

2.Click \* Z calibrate\*.

Please do not move a large distance at one time to avoid the nozzle hitting the hotbed.

1. Click \*start\*, the printer will auto home first.

2. After the printer auto home, the nozzle will slowly move to the center of the bed,put a piece of A4 paper between the nozzle and the hotbed.

3. Select the suitable move distance then click \*raise nozzle \* or \* lower nozzle \*, to adjust the distance between the nozzle and the hotbed.

4. Adjust the distance between the nozzle and the hotbed (please keep pulling the paper during the period, when you feel resistance to pulling the paper and the nozzle does not completely press the paper, the distance is appropriate.

5. Click \*accept\* to apply the values, then confirm and restart the system.

**11**

## Bed Leveling and Bed Leveling-2

z rilt

**Bed Level** 

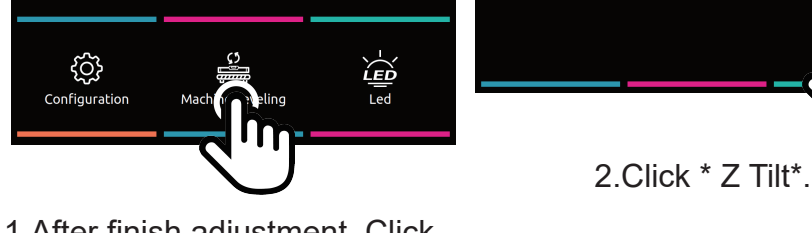

Z Calibrate

1.After finish adjustment, Click \*Machine leveling\* on the home page.

J

Temperature

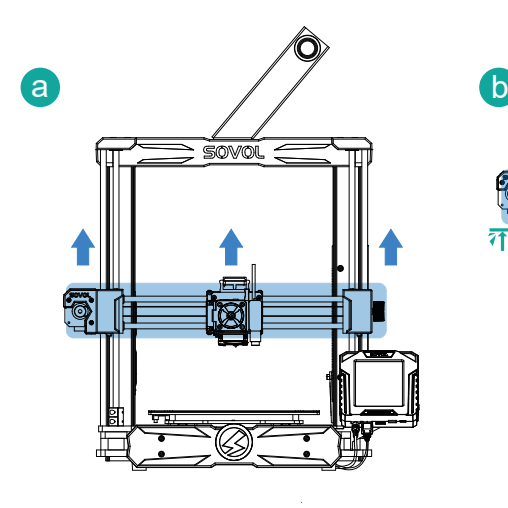

仚

Homing

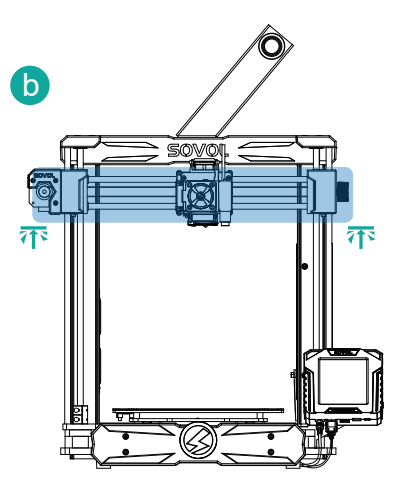

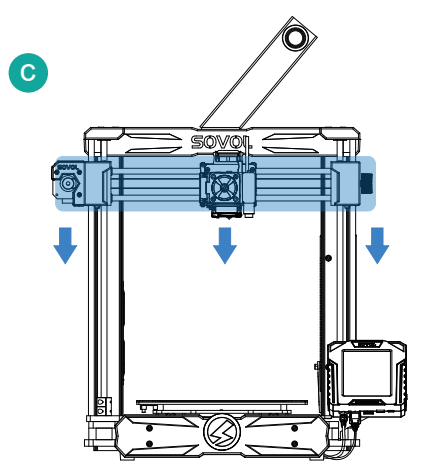

The machine will auto-home first, then the entire X-axis will rise to the top for calibration, then descend to auto-home.

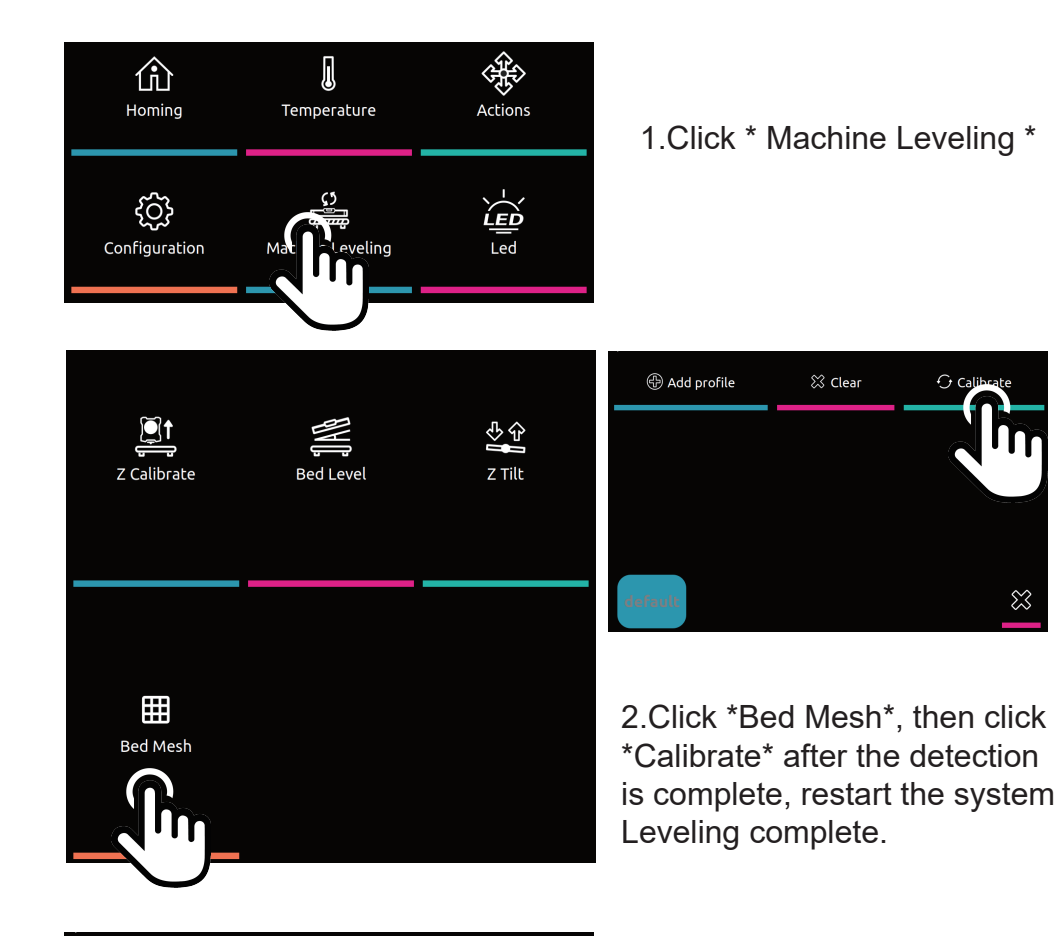

If you want to view the bed mesh data later, please return to this interface and click the current configuration name "default" to view

 $\otimes$ 

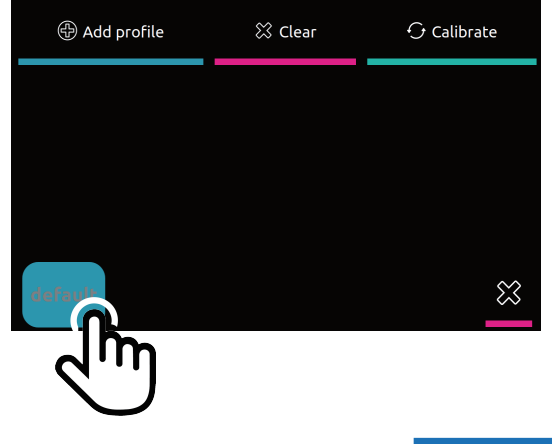

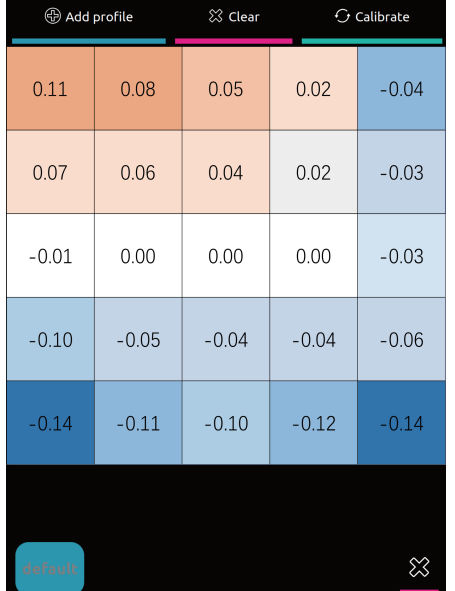

1.The data of the bed reflects whether the bed is leveled. The detection data divides the hotbed into 25 small areas to detect the unevenness. When 0 means flat, the positive value means relatively high, and the negative value means relatively low. The machine will compensate these difference by the offset value between the nozzle and the hotbed according those data.

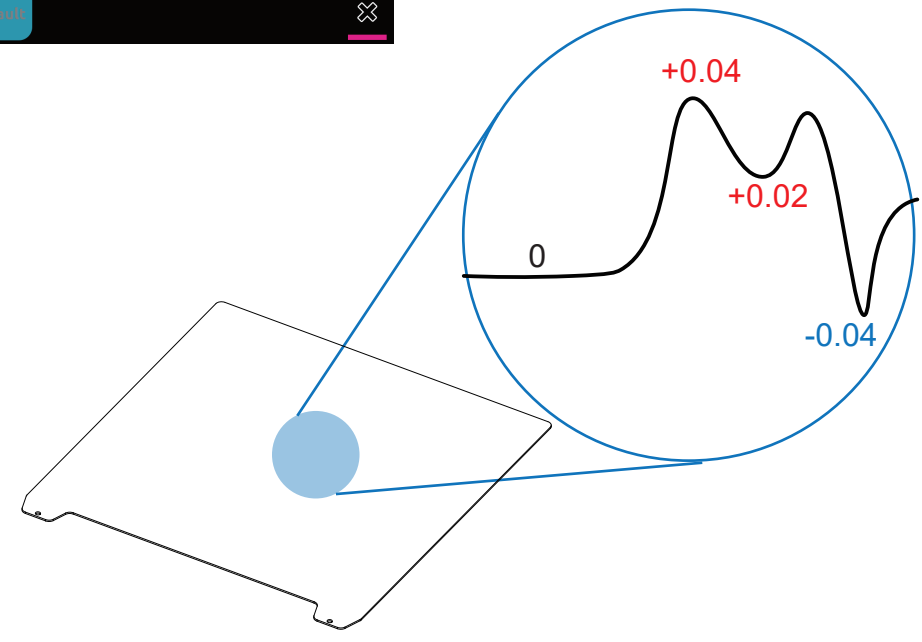

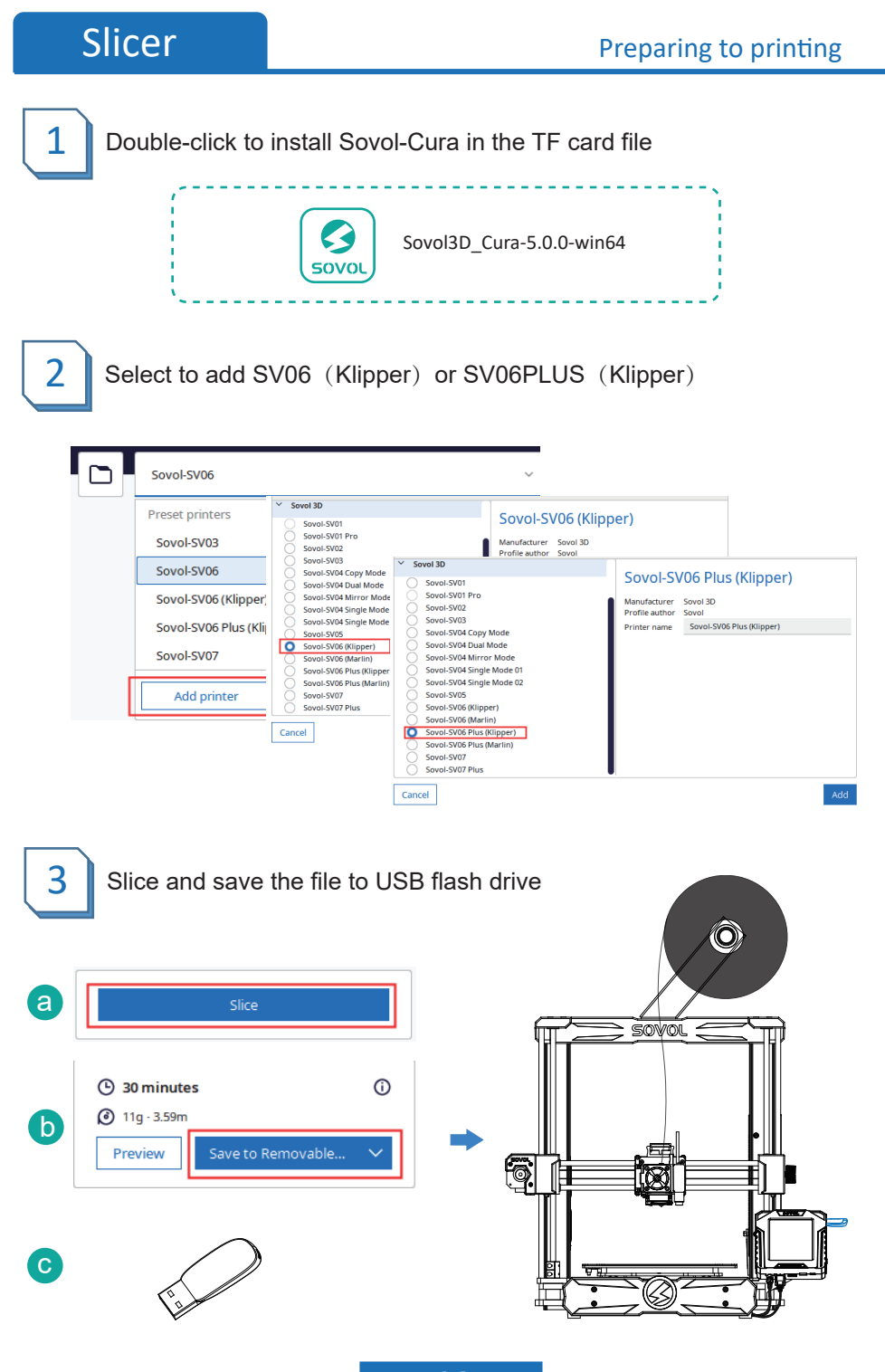

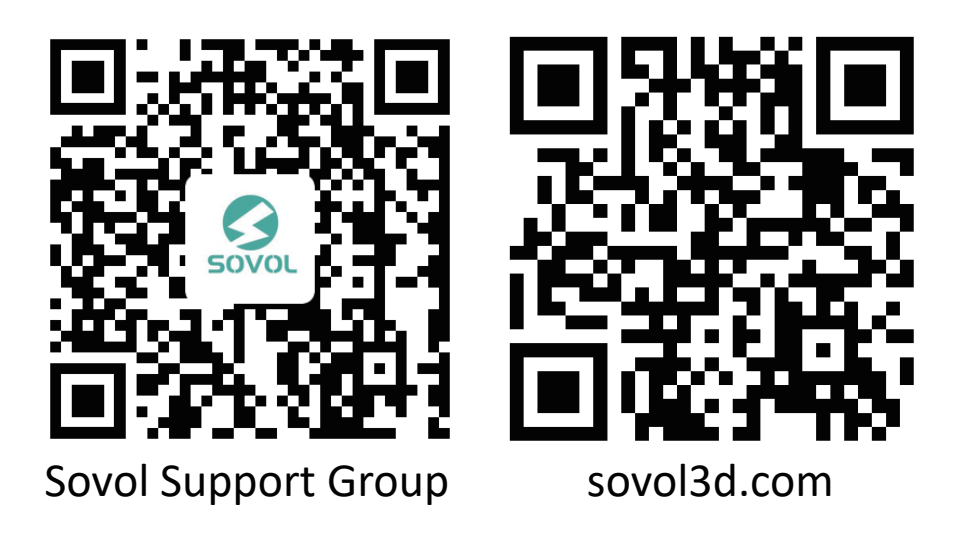

SHENZHEN Lian Dian Chuang Technology CO.,LTD. Official website: sovol3d.com FC ( $\in \mathcal{Q} \leftrightarrow \mathbb{X} \circledast$ ) Email: info@sovol3d.com